**Guía instructiva para demandados**

**(Para demandados o abogados de los demandados)**

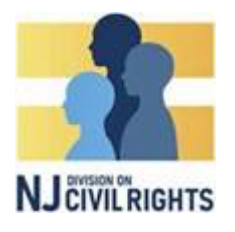

#### **Introducción:**

El sistema de acceso de [investigación](https://bias.njcivilrights.gov/en-US/) de prejuicio de Nueva Jersey es un sistema para la administración electrónica de casos que concede a los querellantes, demandados y sus representantes la capacidad, entre otras cosas, de introducir y responder las querellas, presentar evidencia, interactuar con el personal de la División en Derechos Civiles (Division on Civil Rights, DCR), programar citas y dar consentimientos a los servicios electrónicos.

Entre otras cosas, la presente guía lo orientará y asistirá para inscribirse o inscribir a su organización en el NJBIAS, solicitar prórrogas, responder a querellas y solicitudes de documentos e información, interponer y responder a resoluciones, enviar mensajes y cargar evidencia.

Si tiene preguntas, envíe un correo electrónico a la DCR por el [NJDCR4U@njcivilrights.gov,](mailto:NJDCR4U@njcivilrights.gov) o llame al 1-833-NJDCR4U.

#### **Inscripción en el NJBIAS:**

**No** intente inscribirse en el NJBIAS **hasta que reciba el correo electrónico con la 'invitación a inscribirse'**. El correo electrónico tendrá un enlace que contiene un código específico que es único para su organización. Haga clic en el enlace para iniciar el proceso.

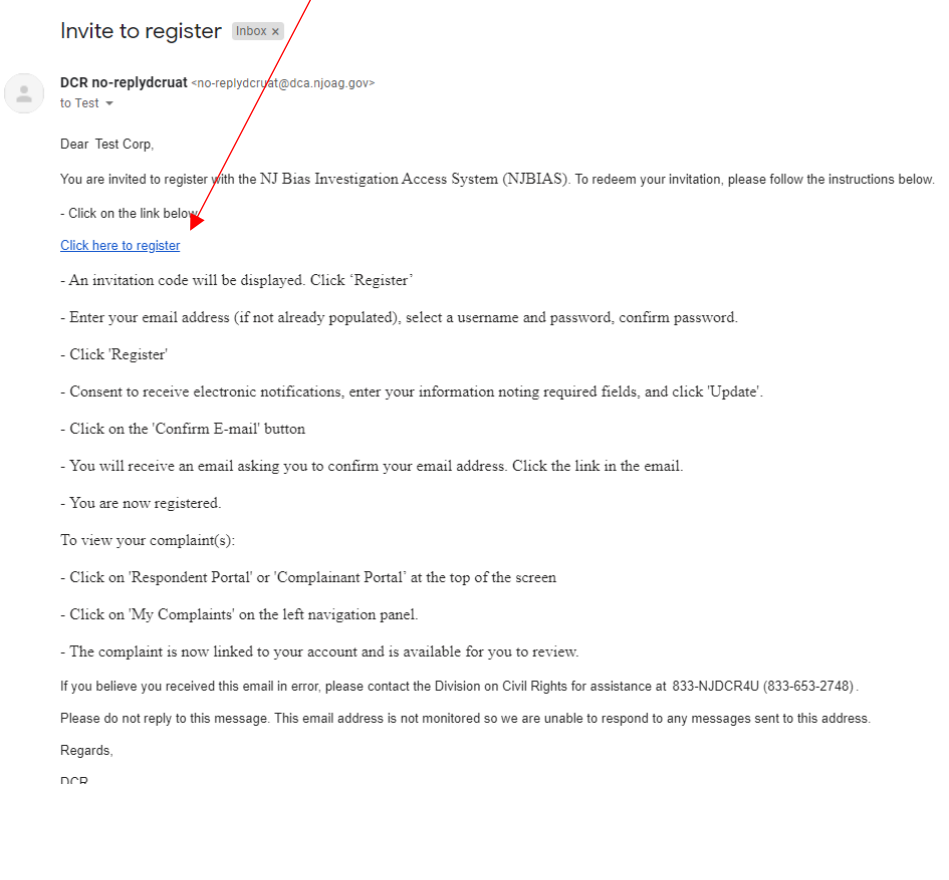

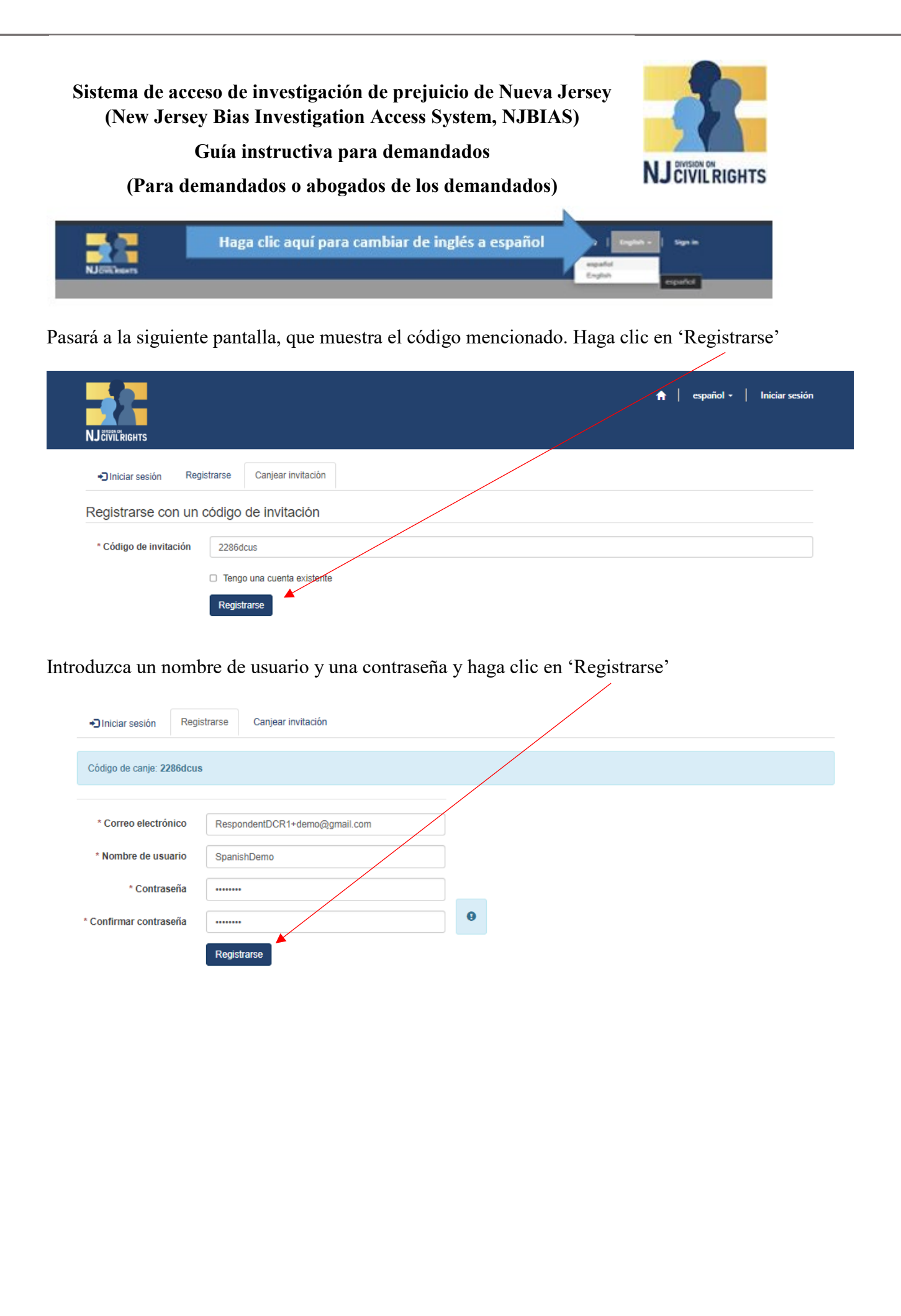

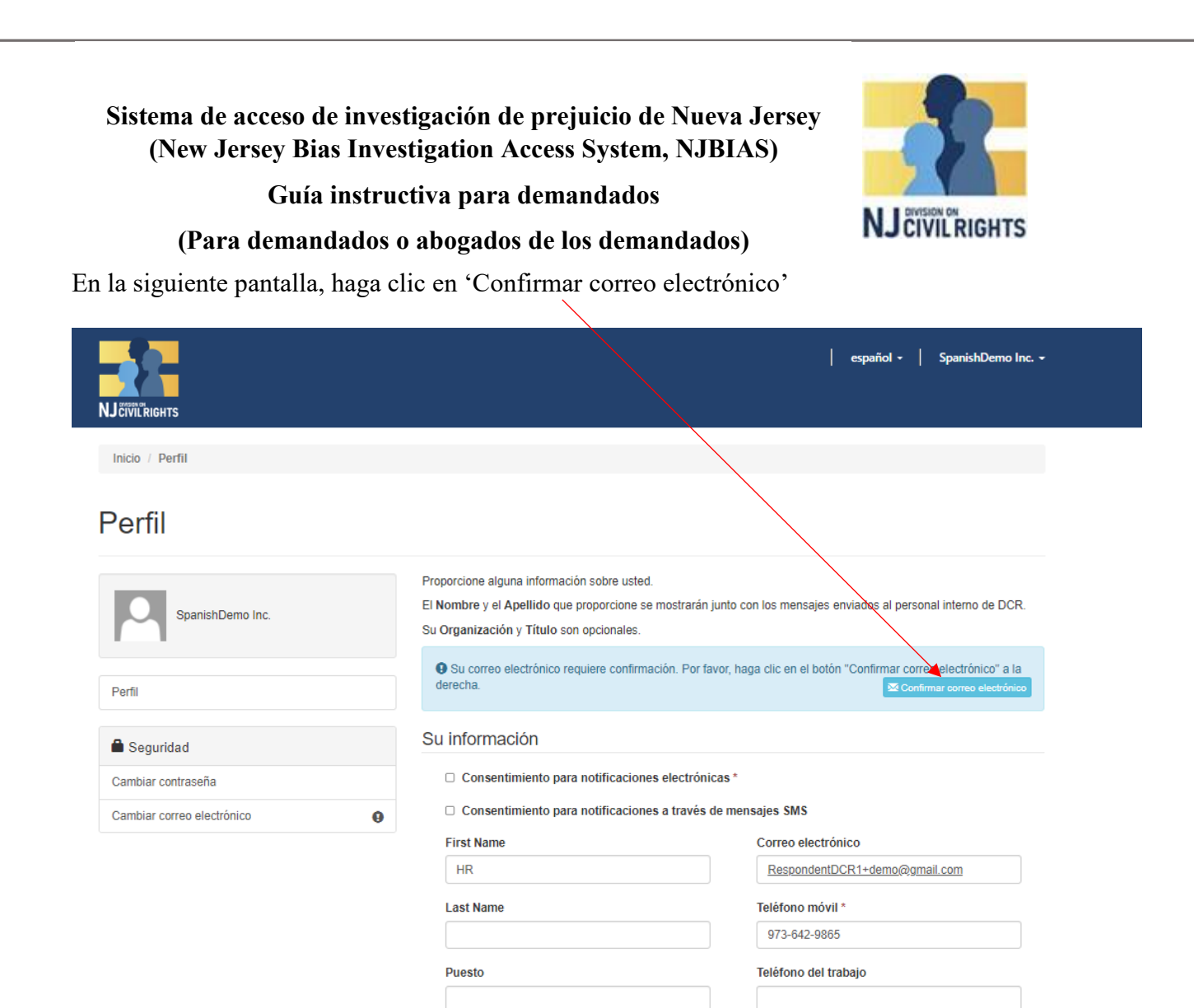

Aparecerá esta pantalla indicándole que verifique la llegada de un correo electrónico de confirmación.

Nombre de la compañía

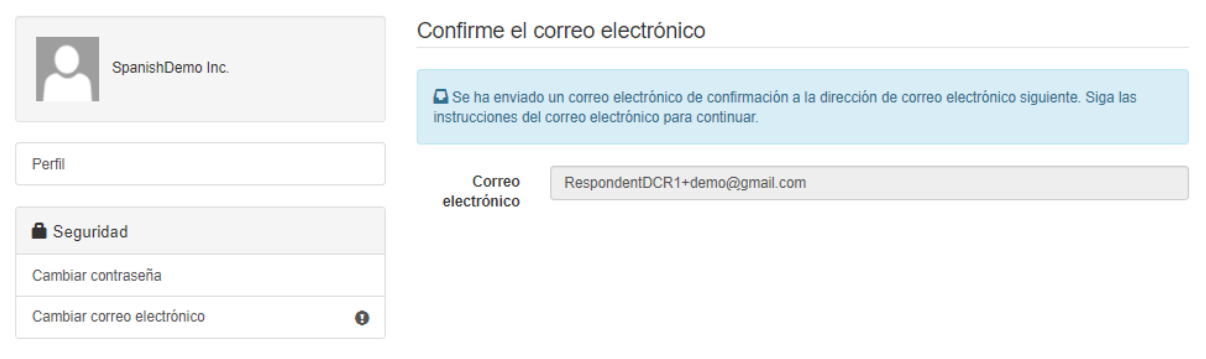

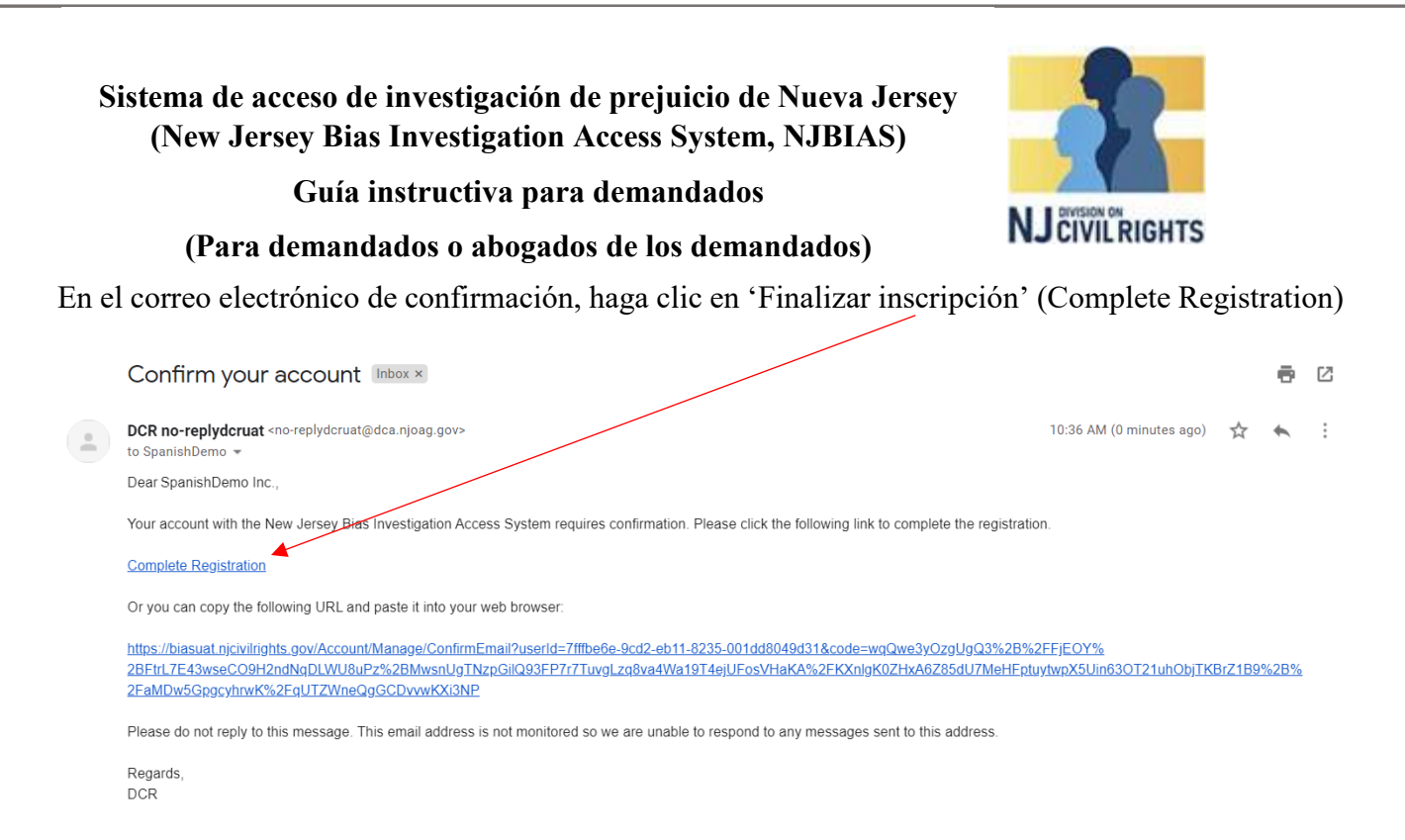

Volverá a la pantalla de Perfil, donde la banda verde confirmará que su correo electrónico de confirmación fue exitoso.

Llene los campos de información restantes. Y seleccione 'Consentir servicio electrónico'

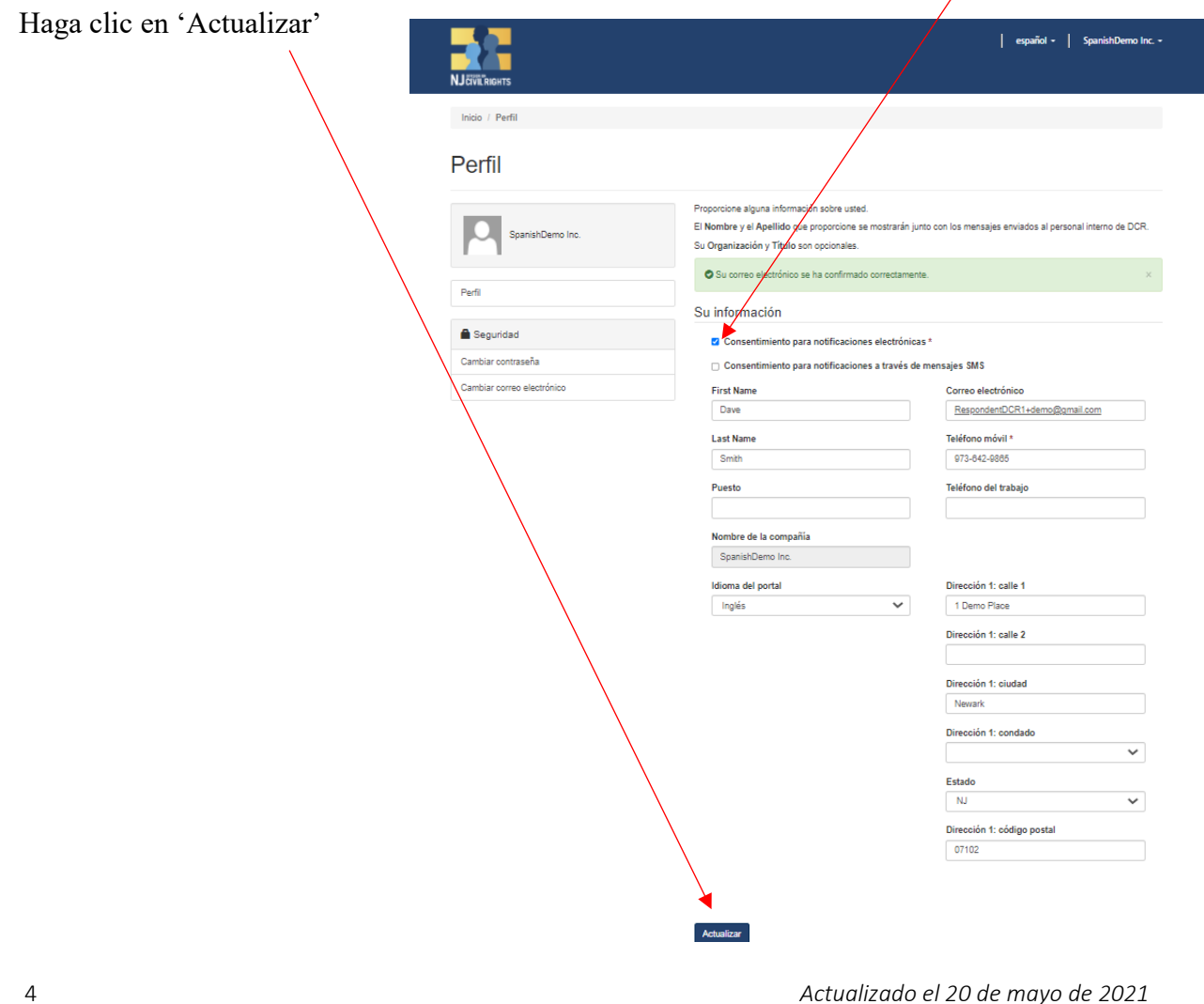

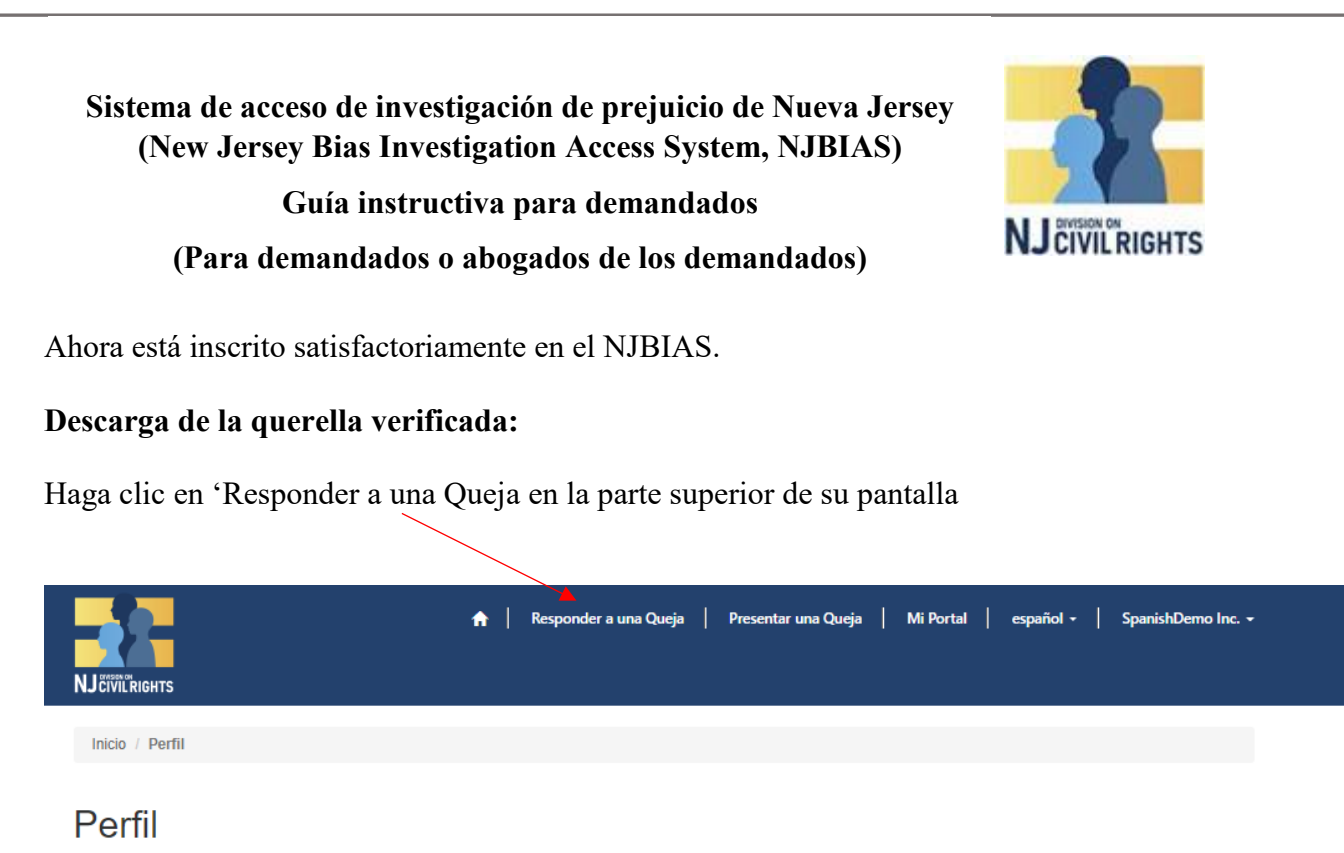

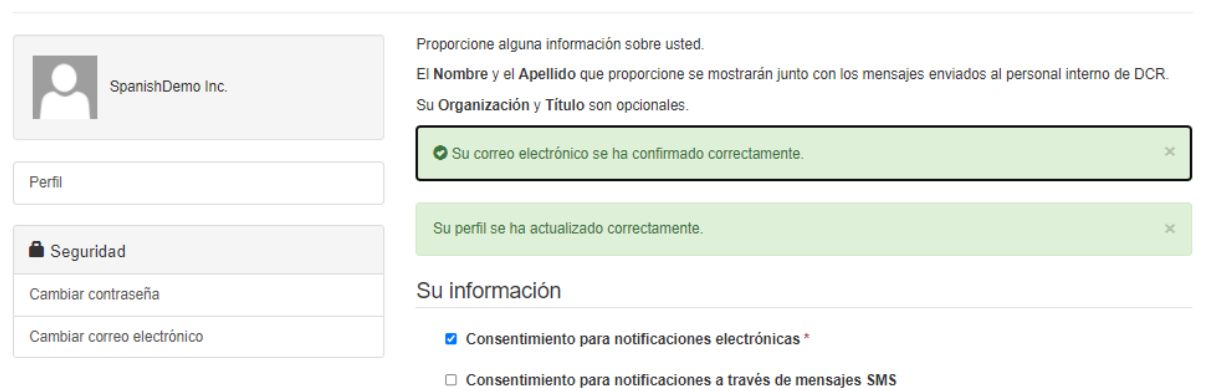

En la querella correspondiente, haga clic en el botón de acción y en 'Descargar querella verificada'

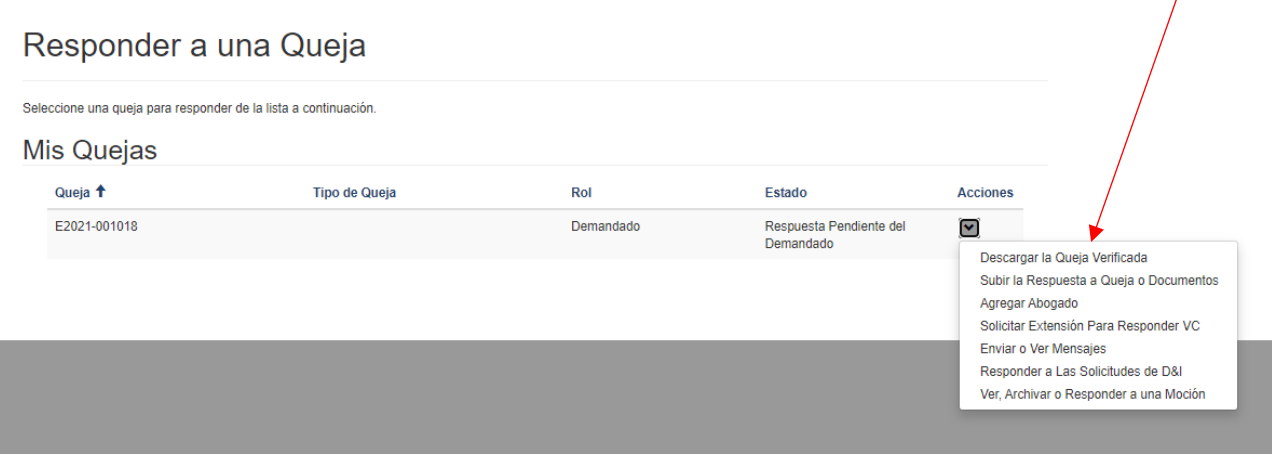

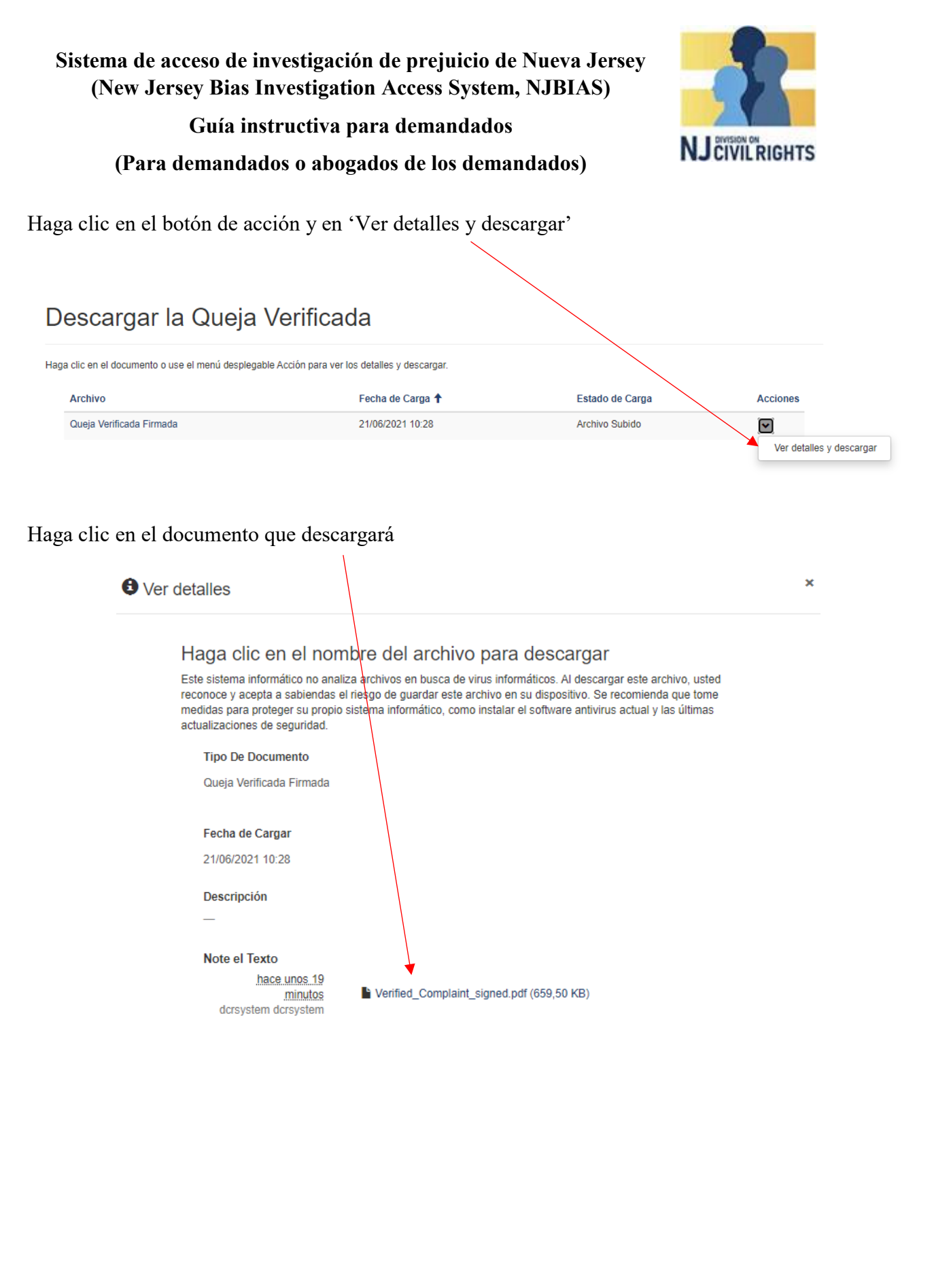

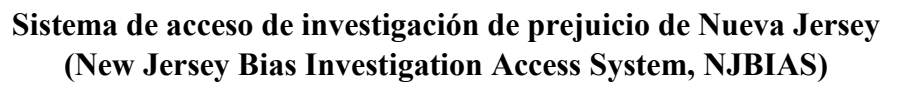

#### **Guía instructiva para demandados**

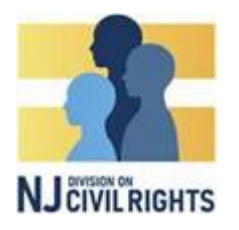

# **(Para demandados o abogados de los demandados)**

#### **Solicitud de una primera prórroga**

Para solicitar una prórroga inicial a fin de responder la querella verificada, en el portal del demandado, haga clic en el botón de acción de la querella correspondiente y en 'Solicitar extensión para responder VC'

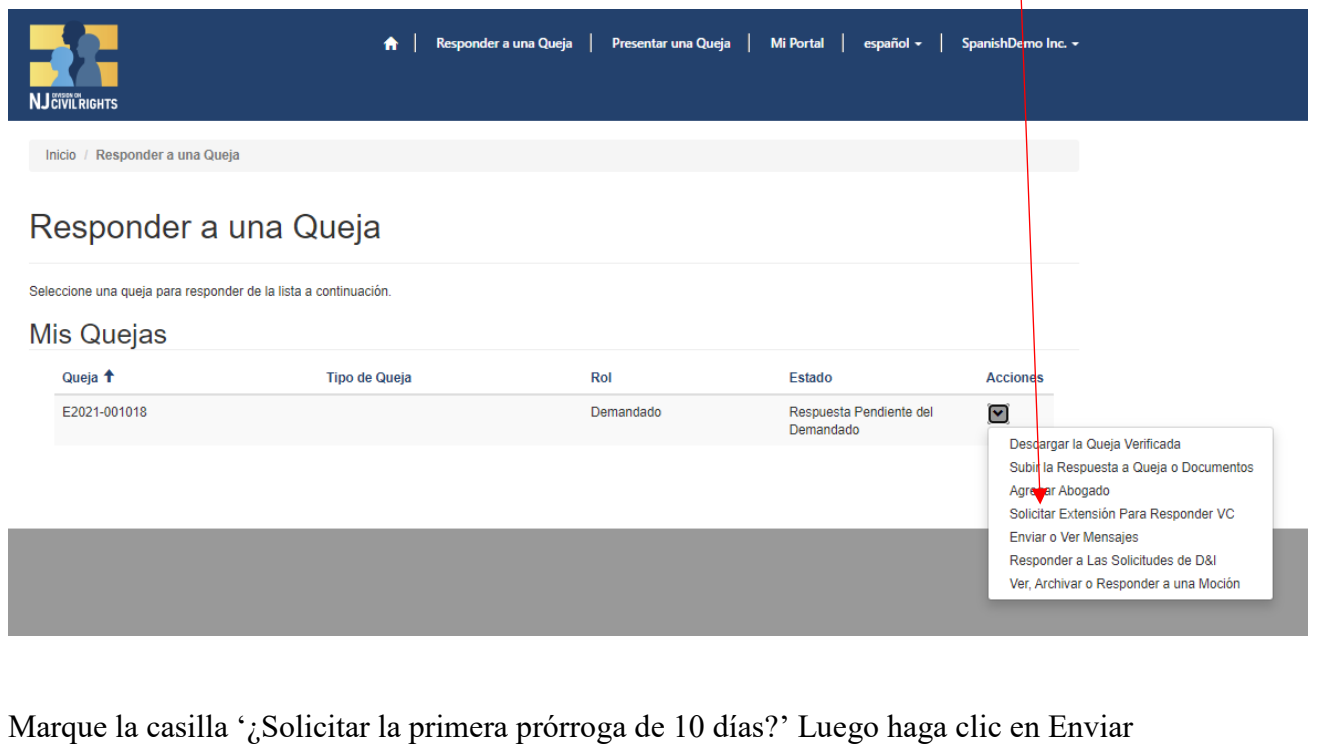

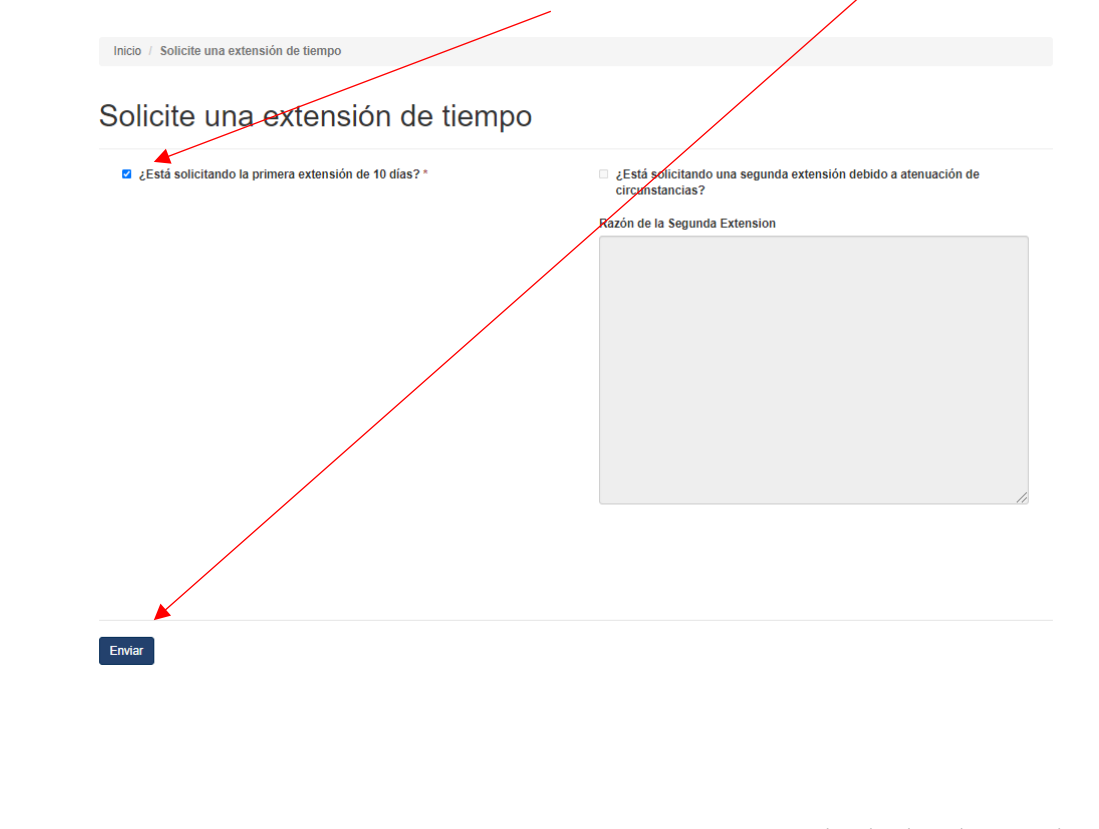

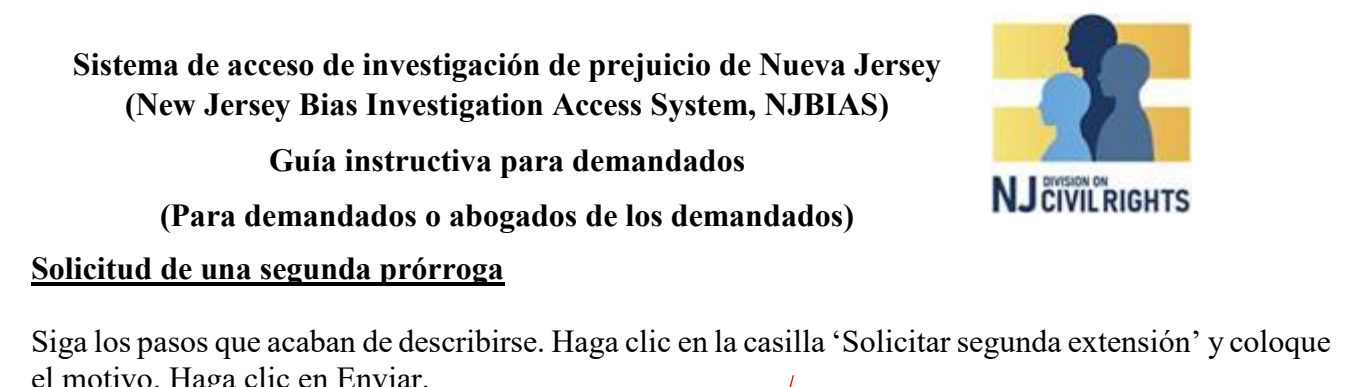

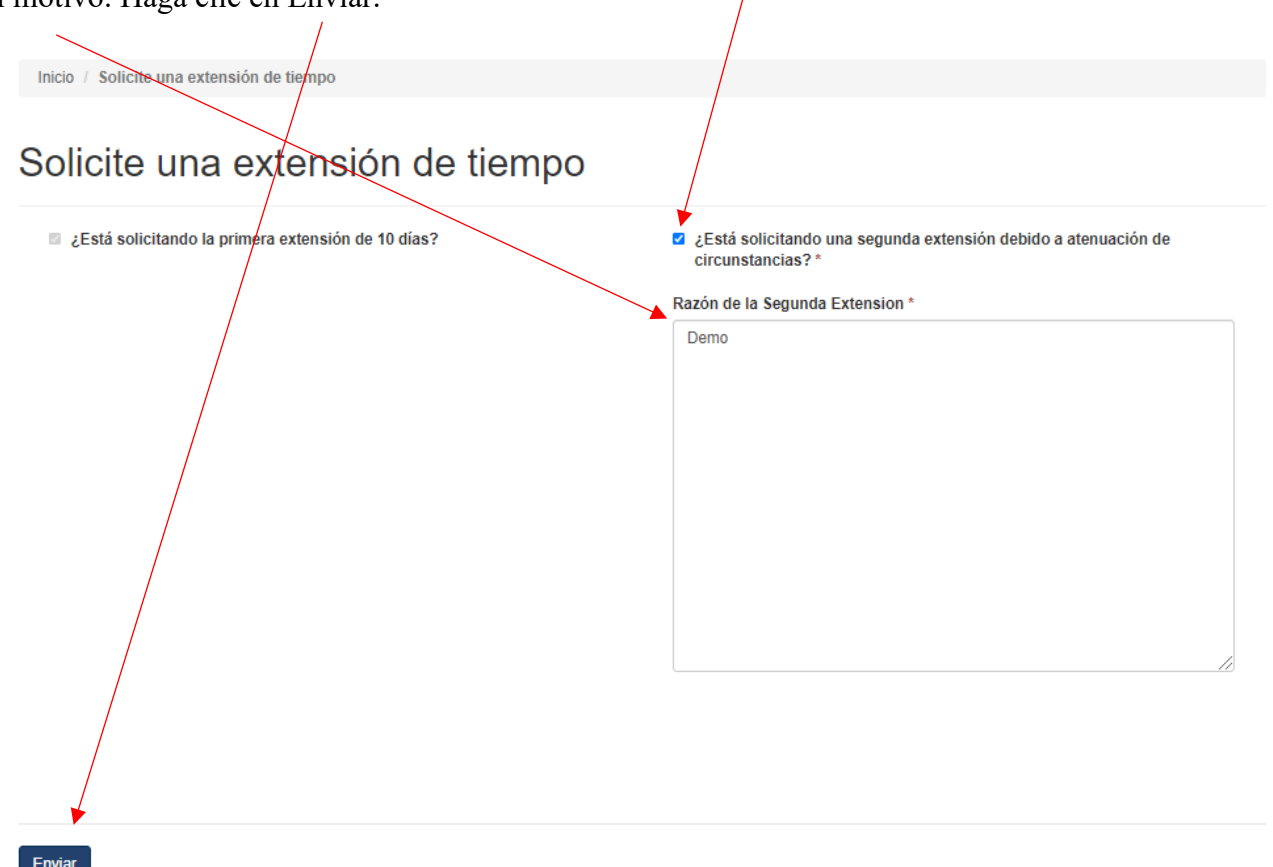

## **Guía instructiva para demandados**

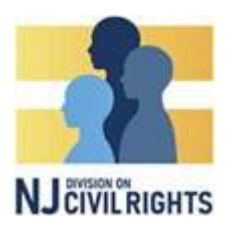

# **(Para demandados o abogados de los demandados)**

## **Respuesta a la querella verificada**

Para responder la querella verificada, haga clic en el botón de acción de la querella correspondiente y seleccione 'Subir la respuesta a querella o documentos'. Puede usar este botón para presentar otros documentos durante la investigación

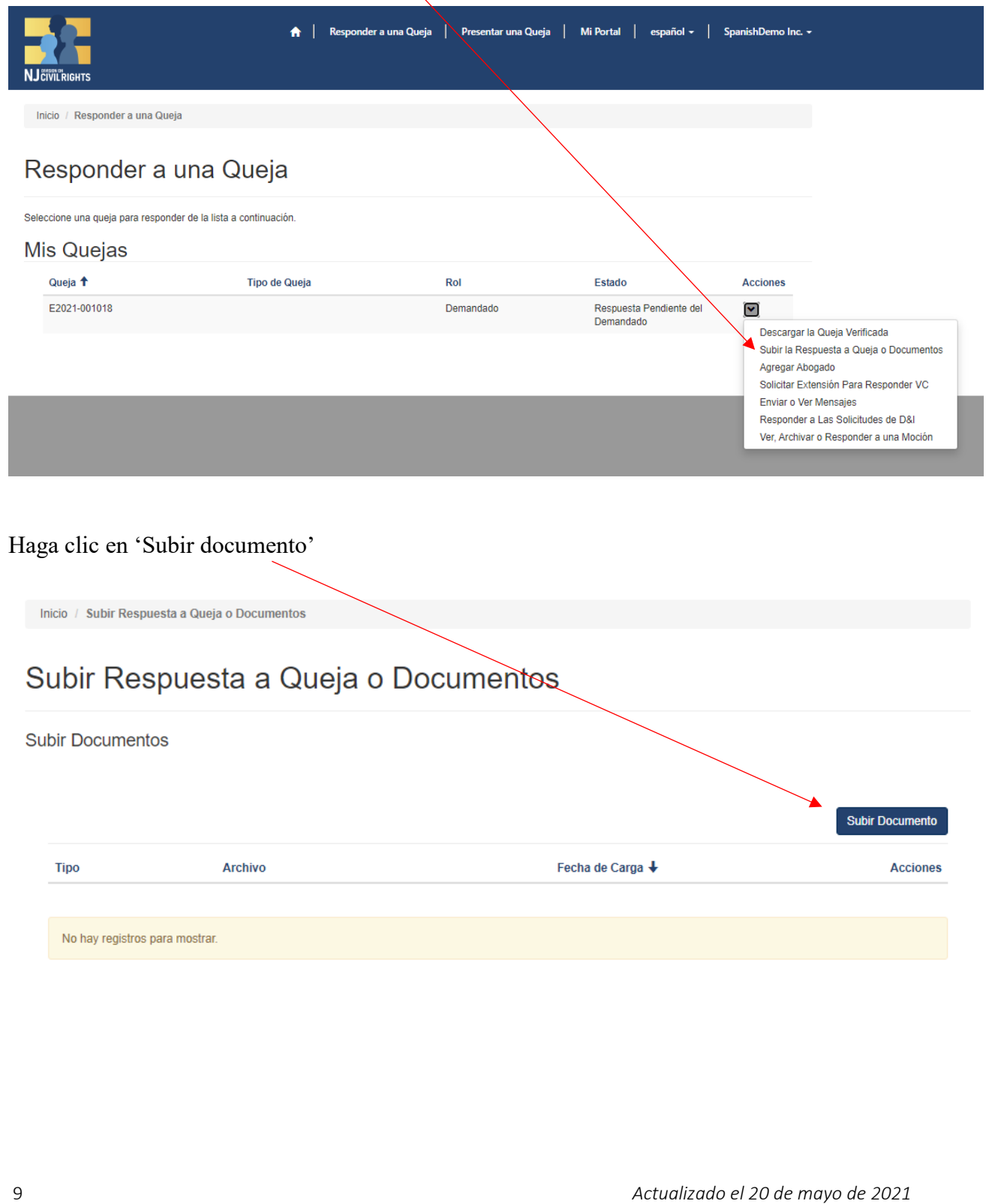

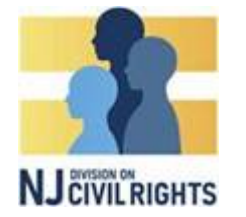

**Guía instructiva para demandados**

**(Para demandados o abogados de los demandados)**

En el menú desplegable, seleccione el tipo de documento que presenta.

**(Nota: Debe presentar una respuesta, declaración de posición y pruebas para que se considere la suficiencia de su respuesta).**

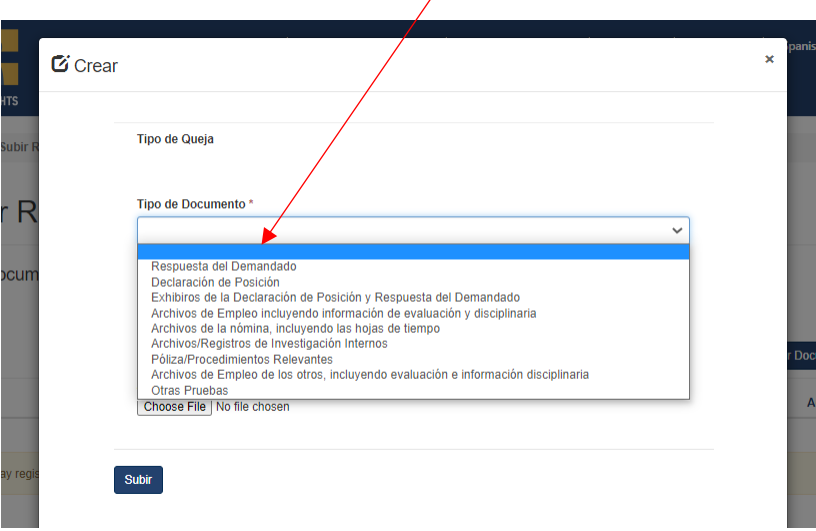

Haga clic en 'Seleccionar archivo' (Choose File) para cargar su documento. Una vez que haya agregado su documento, haga clic en 'Subir'

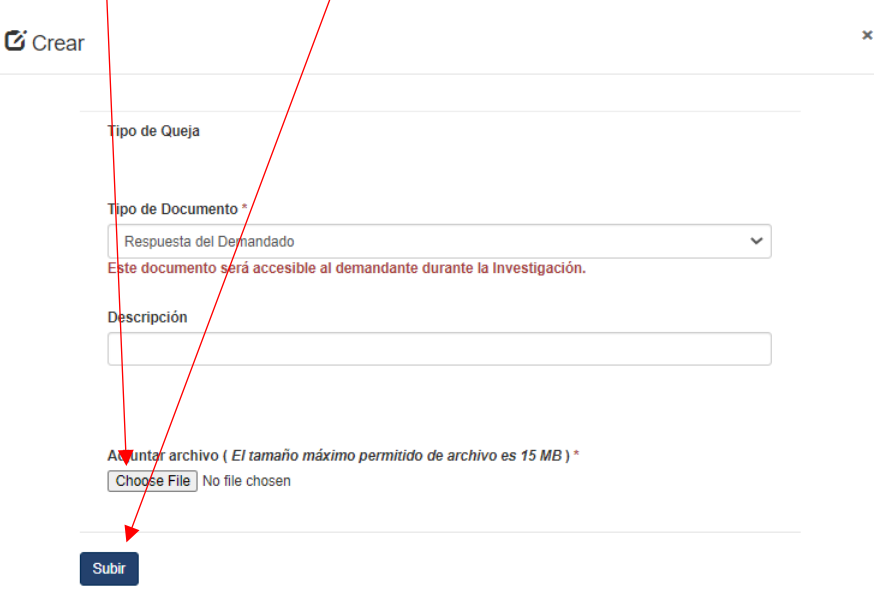

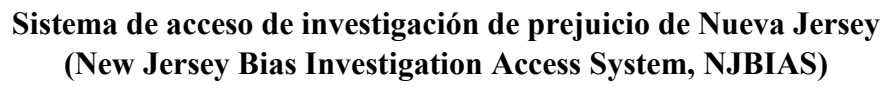

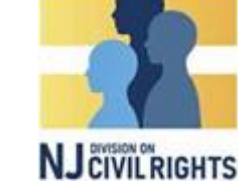

#### **Guía instructiva para demandados**

**(Para demandados o abogados de los demandados)**

Si su carga es exitosa, podrá verá aquí el documento. Cargue todos los documentos que necesite.

# Subir Respuesta a Queja o Documentos

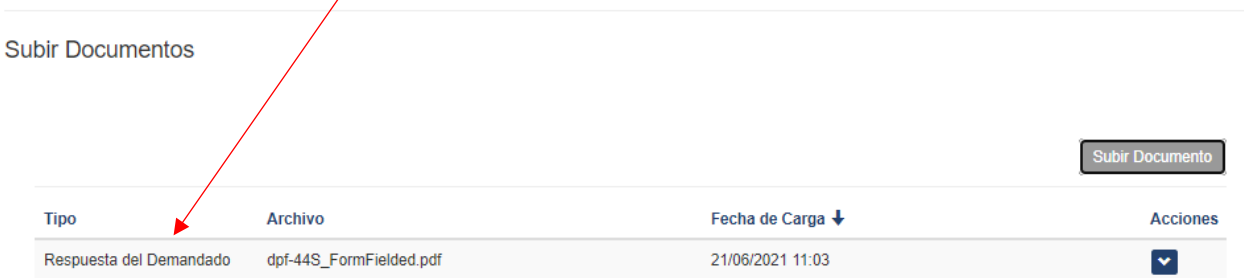

#### **Agregar un abogado**

#### **Nota: Puede agregar abogados en cualquier momento de la investigación.**

Para agregar un abogado, haga clic en el botón de acción de la querella correspondiente y seleccione 'Agregar abogado'

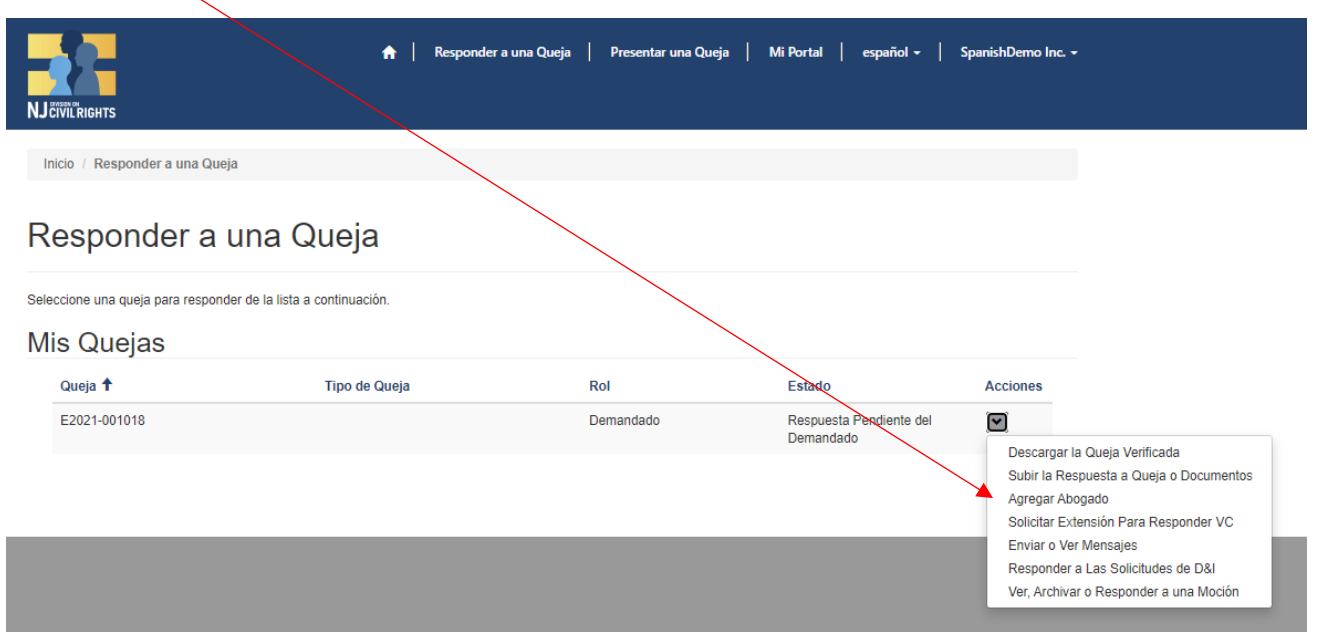

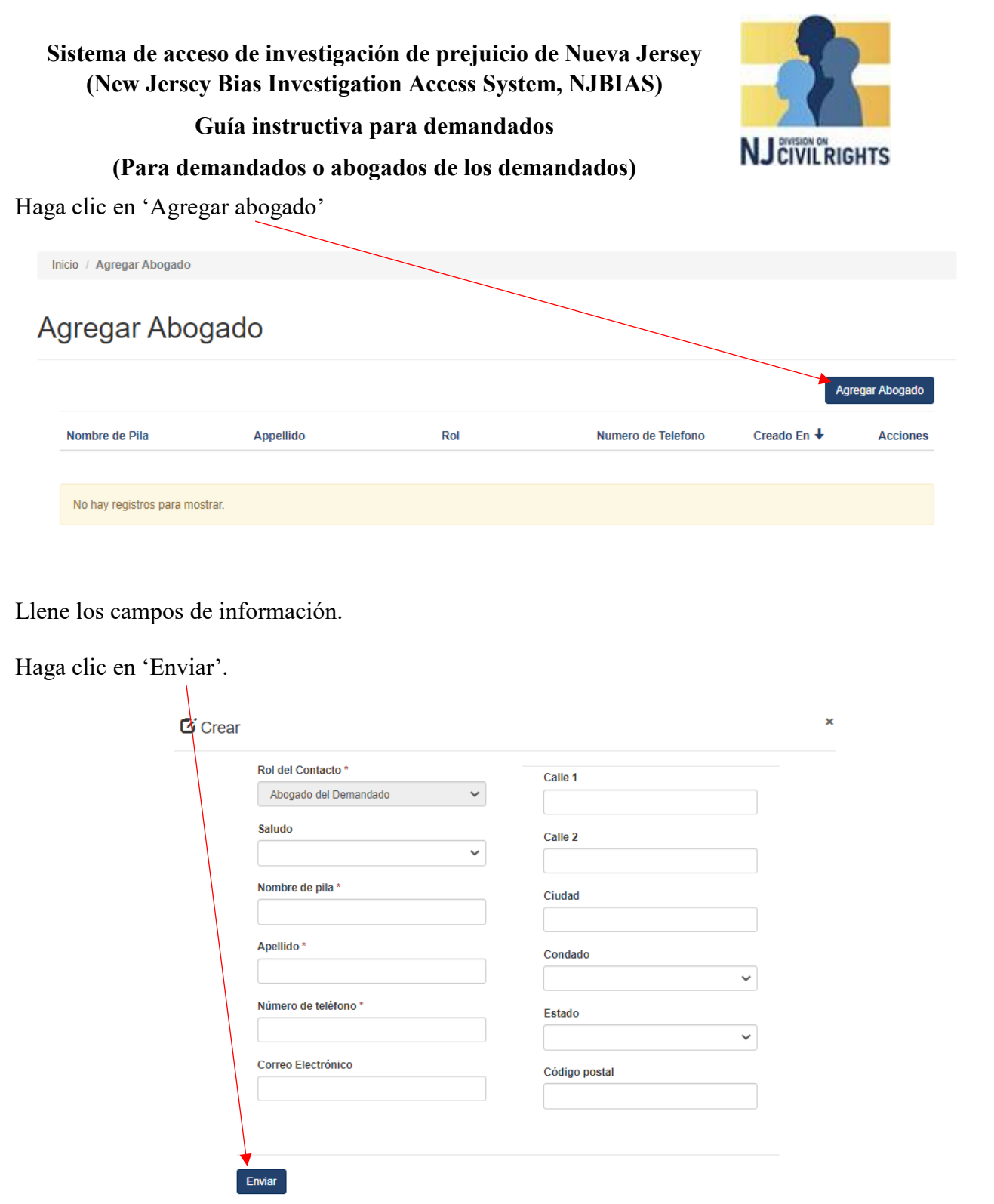

Una vez que presente su abogado, la DCR hará una verificación rápida de sus credenciales. Cuando se hayan verificado, su abogado recibirá un correo electrónico notificándoselo y una invitación a inscribirse. Su abogado debe seguir las instrucciones para inscribirse que se describieron anteriormente.

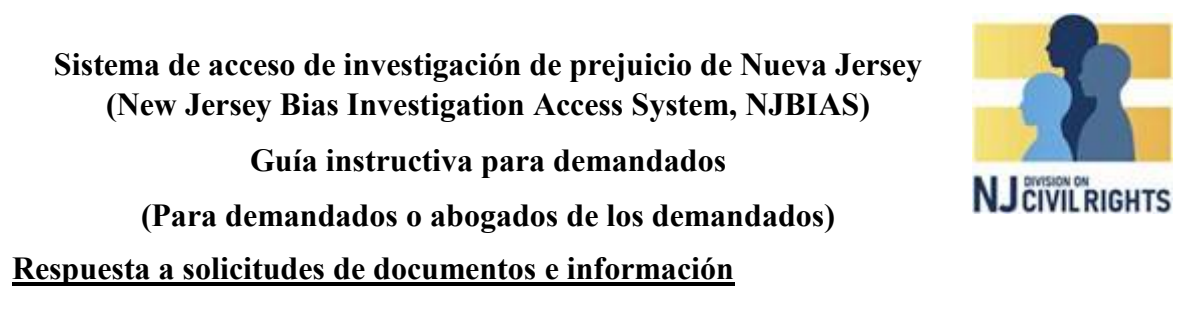

Para responder a solicitudes de documentos e información (D&I), haga clic en el botón de acción de la querella correspondiente y seleccione 'Responder a las solicitudes de D&I'

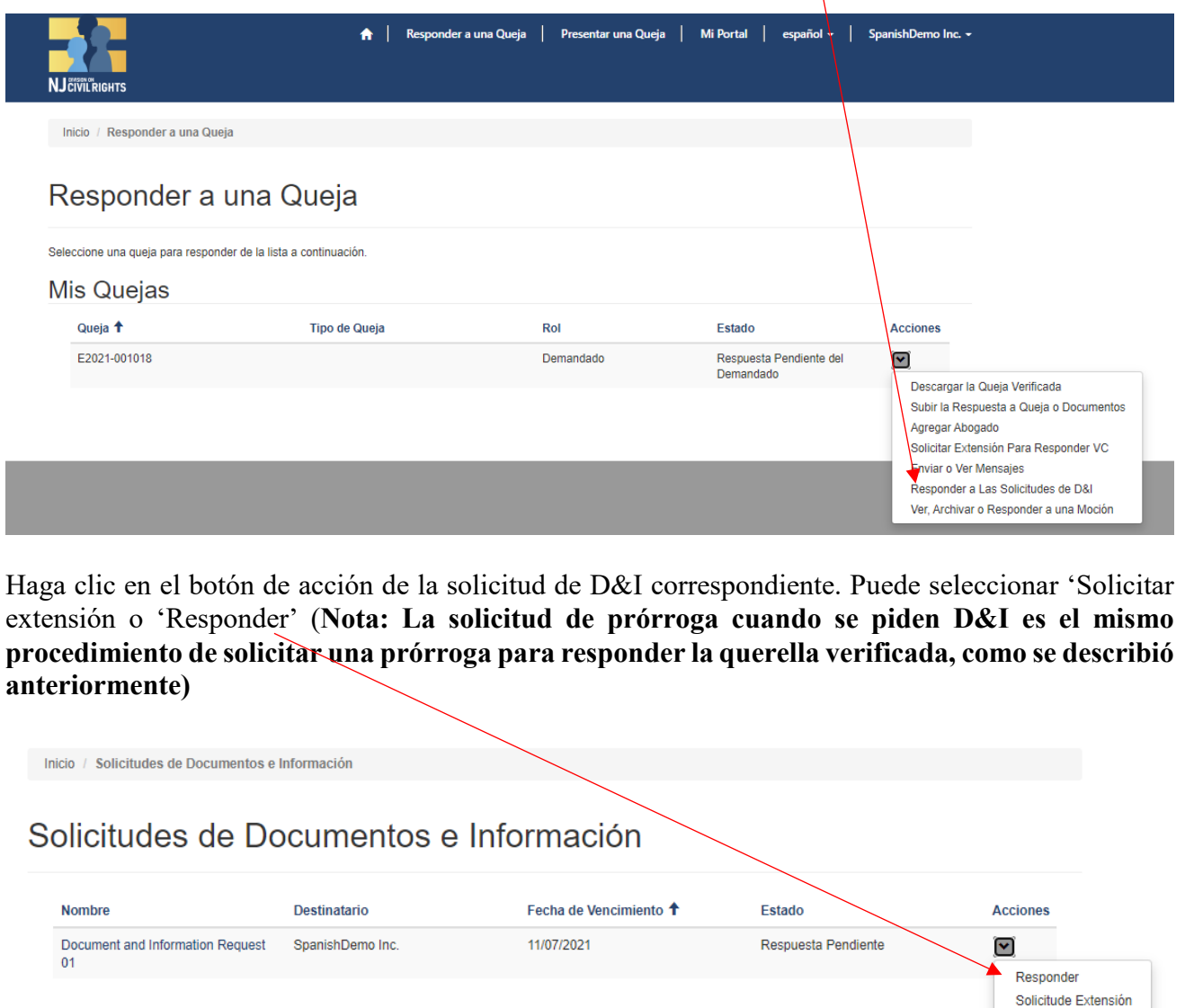

Haga clic en 'Subir documentos' (Upload Documents) y cargue su respuesta con el mismo procedimiento que se describió en la página 10

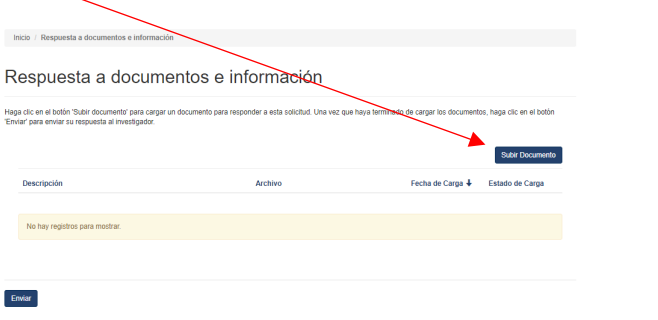

13 *Actualizado el 20 de mayo de 2021*

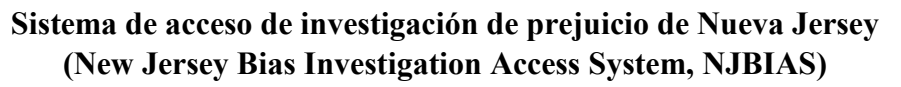

**Guía instructiva para demandados**

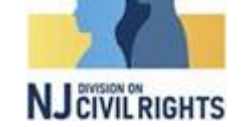

**(Para demandados o abogados de los demandados)**

#### **Ver, introducir o responder a una moción**

Si desea ver, introducir o responder a una resolución, haga clic en los botones de acción de la querella correspondiente y seleccione 'Ver, archivar o responder a una Moción'

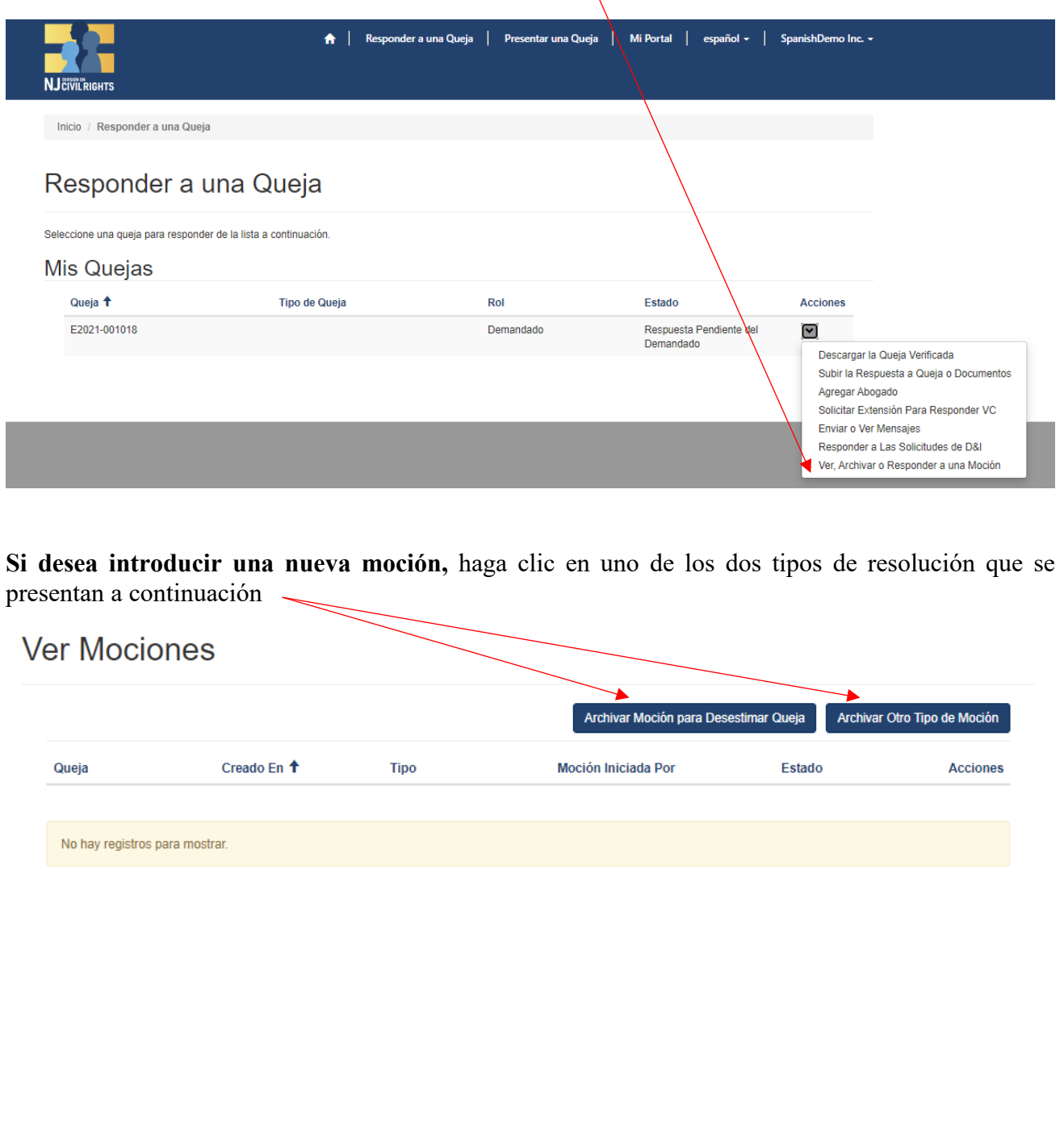

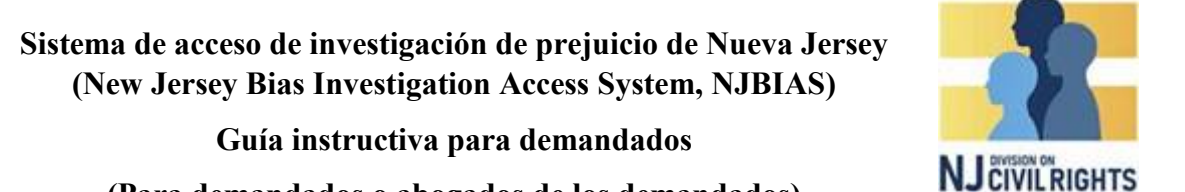

# **(Para demandados o abogados de los demandados)**

Haga clic en 'Subir resolución' y siga las indicaciones para cargarla (funciona en modo parecido a la carga de documentos).

Luego haga clic en 'Enviar'

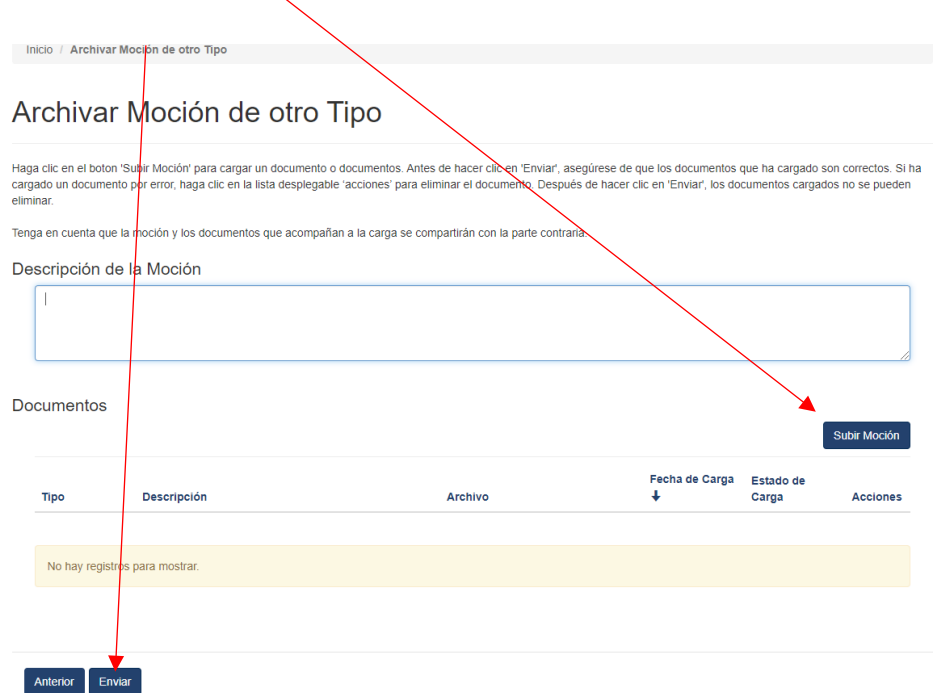

**Si desea descargar o responder a una resolución,** haga clic en el botón de acciones de la querella correspondiente.

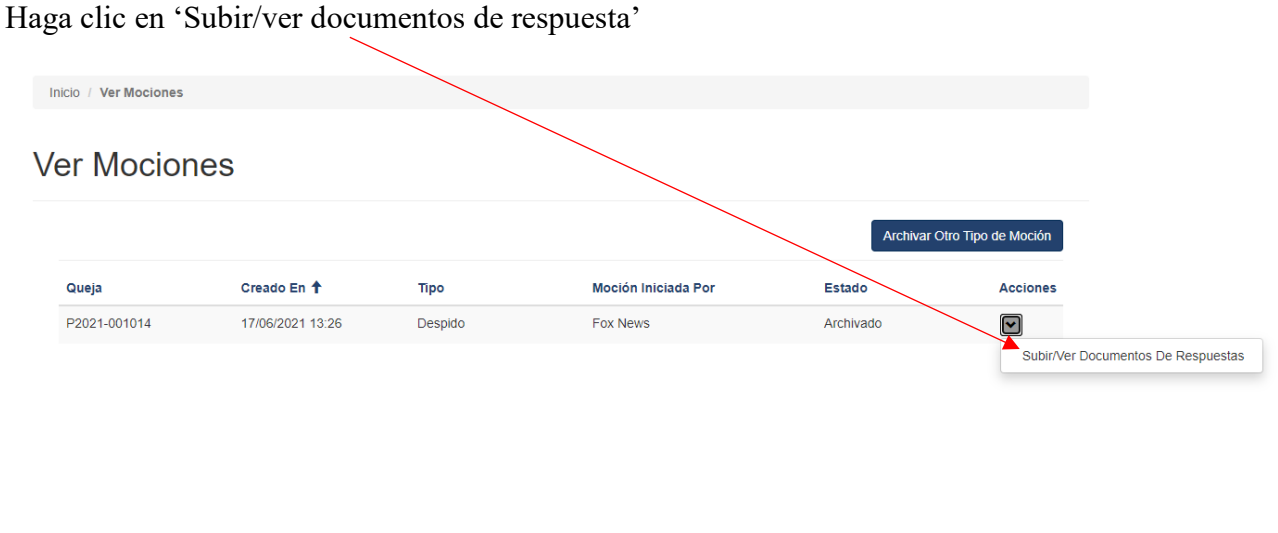

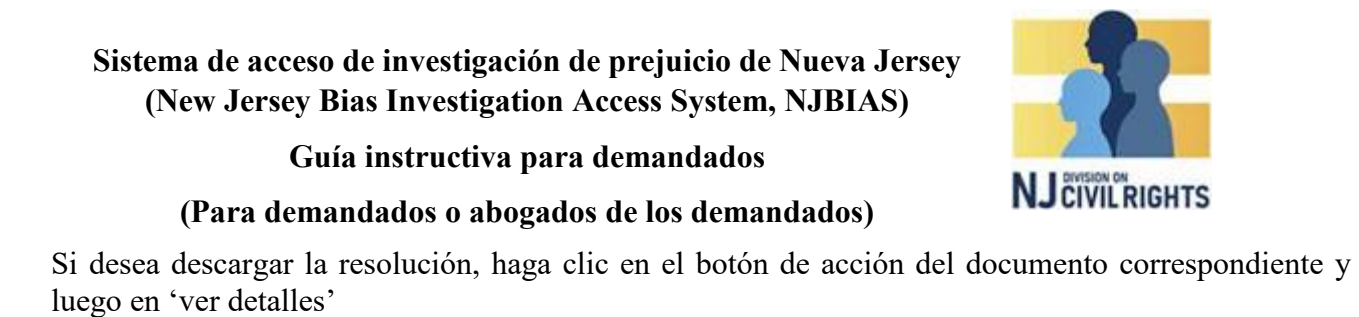

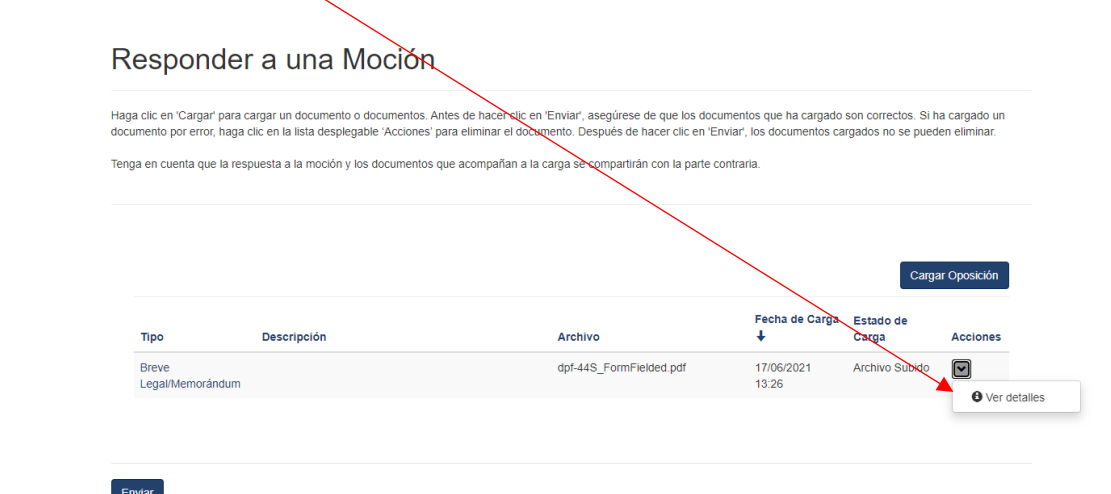

Haga clic en el archivo del documento para descargarlo

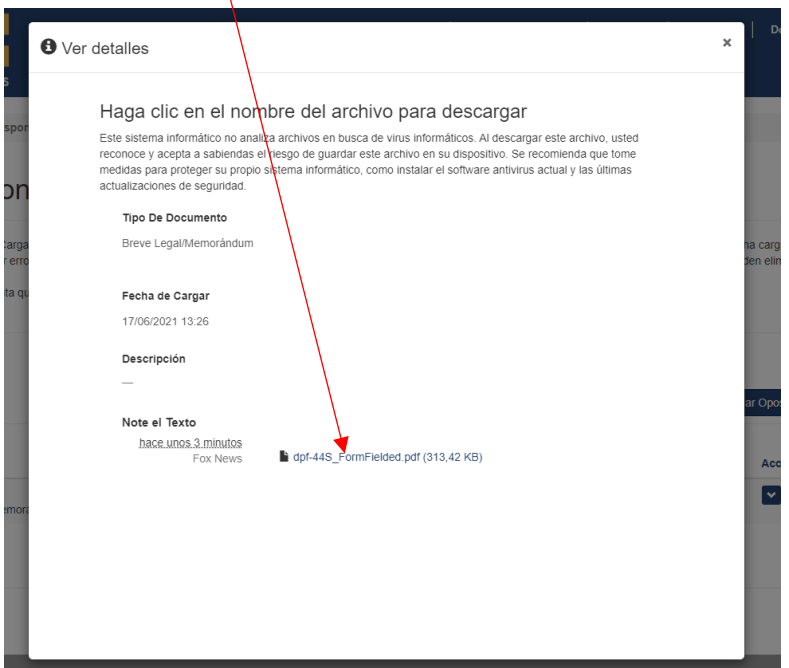

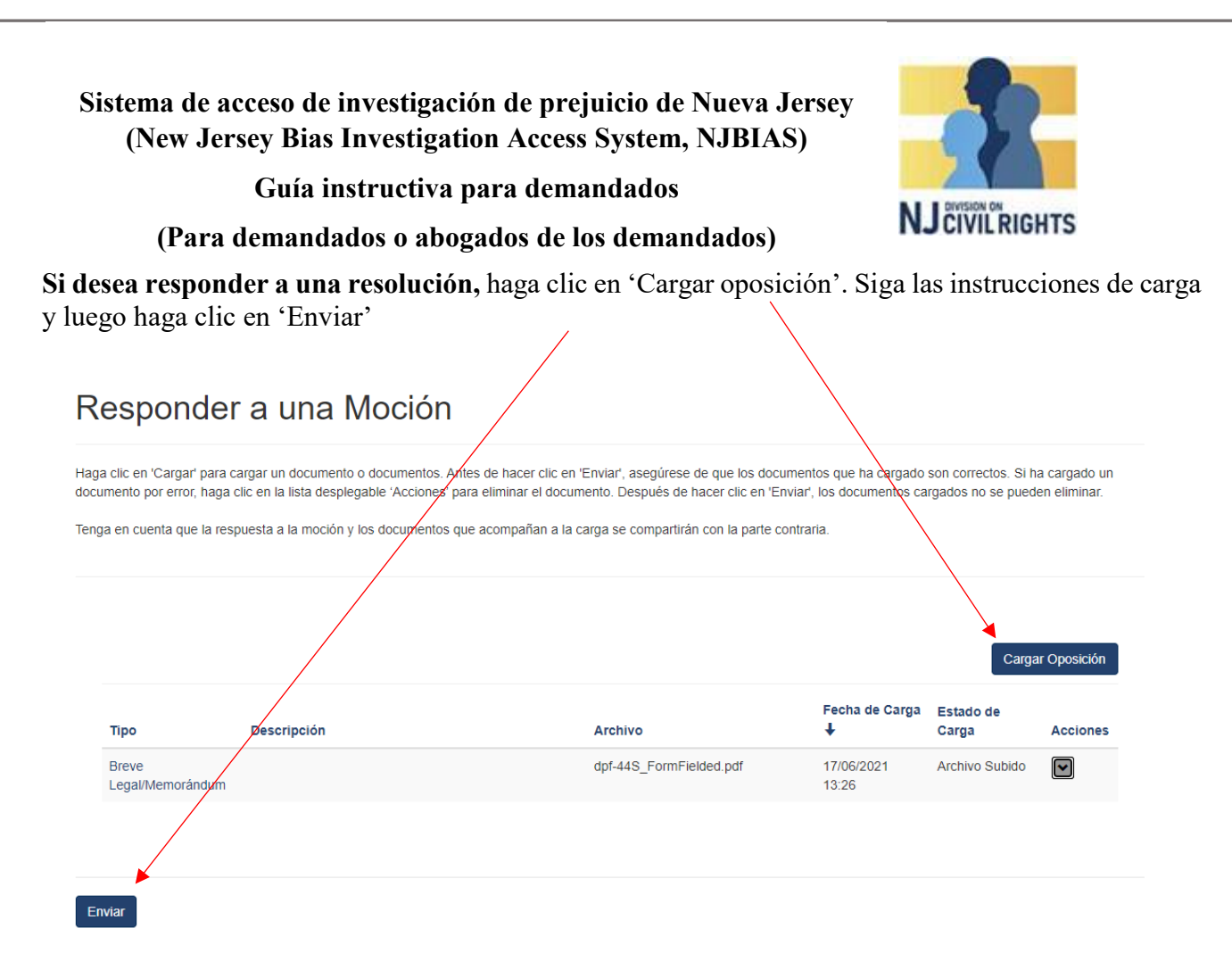

## **Mensajes**

Si desea enviar o ver mensajes, haga clic en el botón de acción de la querella correspondiente y en 'Enviar o Ver mensajes'

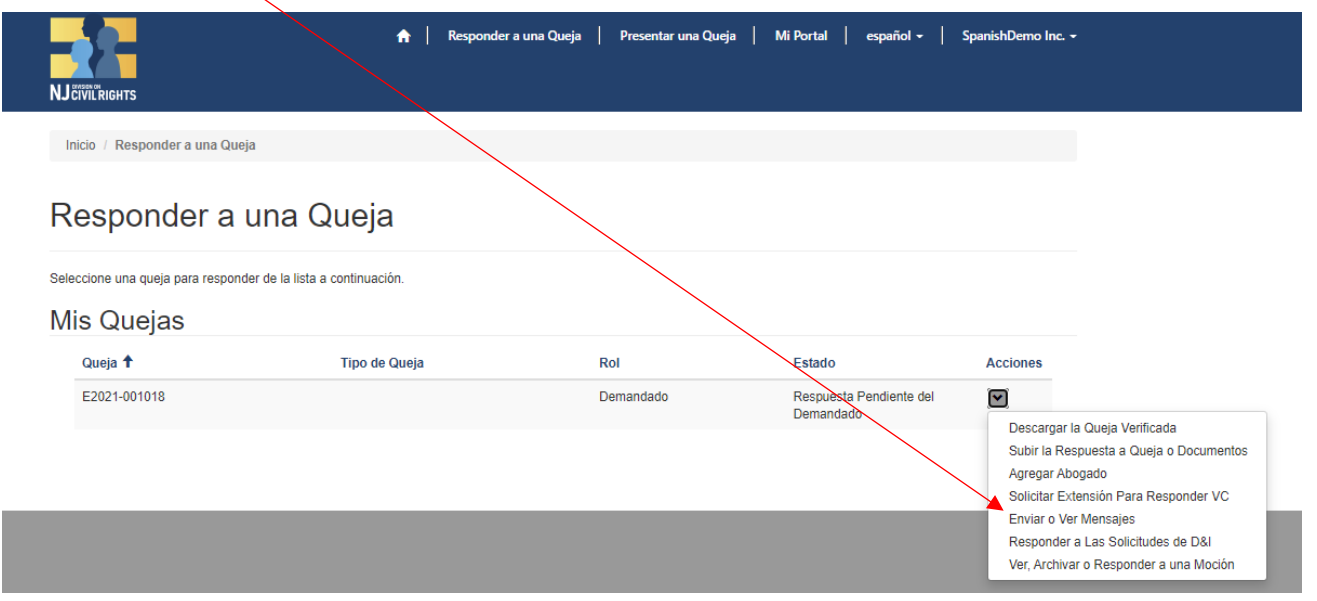

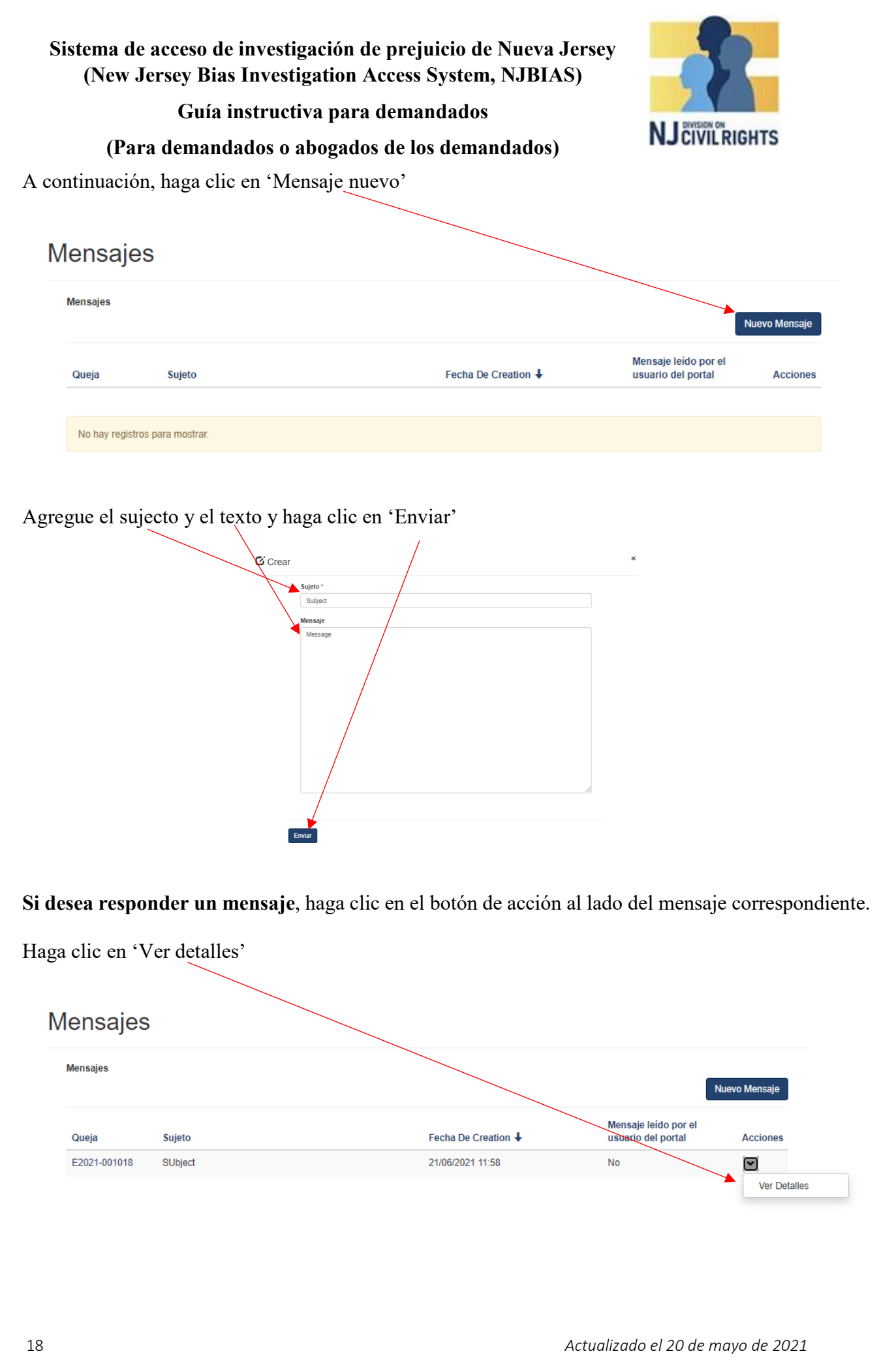

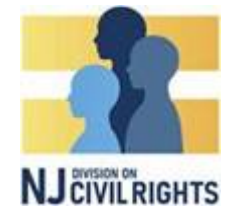

**Guía instructiva para demandados**

## **(Para demandados o abogados de los demandados)**

Escriba su respuesta y haga clic en 'Enviar'

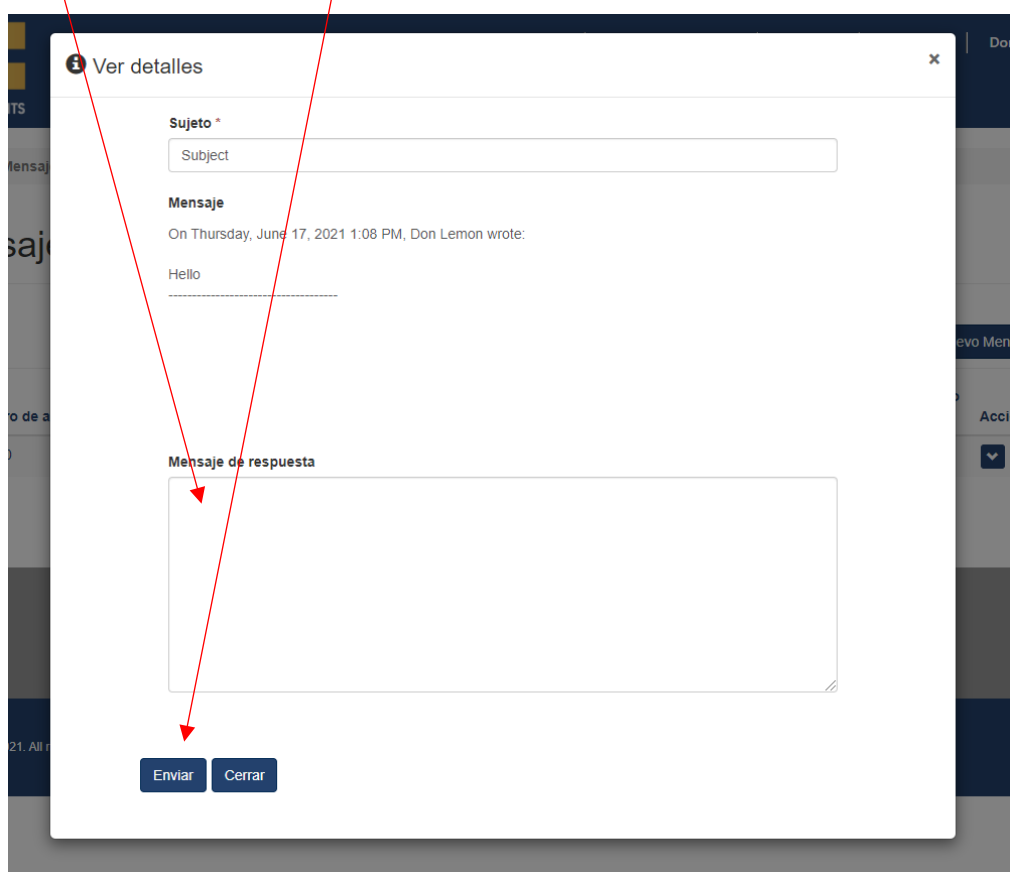